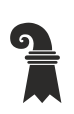

#### **Mittelschulen und Berufsbildung**

**Fachmaturitätsschule**

### ONEDRIVE – Ein Speicherort auf der Wolke

#### Zugang

■ Variante 1 (Online): Öffnen Sie die Seite [www.office.com](http://www.office.com/) und melden Sie sich mit Ihrer eduBS-E-Mail-Adresse und Ihrem eduBS-Kennwort an. Klicken Sie auf die OneDrive-App, um diese in Ihrem Browser zu öffnen.

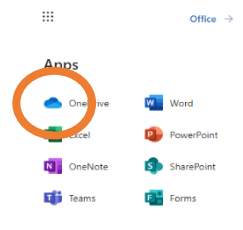

- Variante 2(Online und PC): Öffnen Sie TEAMS und wählen Sie in der linken Menüleiste die Option «Dateien» und dann OneDrive
- Variante 3 (PC): Sie können auf Ihren OneDrive via Ihrem PC-Dateimanager Explorer (Windows) oder Finder (Mac) zuzugreifen. Eine Installationsanleitung finden Sie in diesem Dokument.

### Erste Schritte

Nach dem Login (Variante 1) sehen Sie folgende Ansicht in Ihrem Browser.

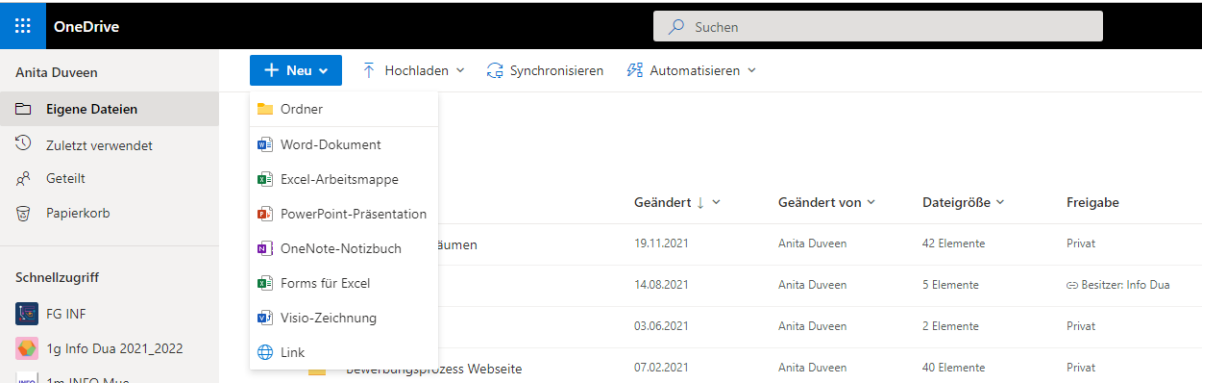

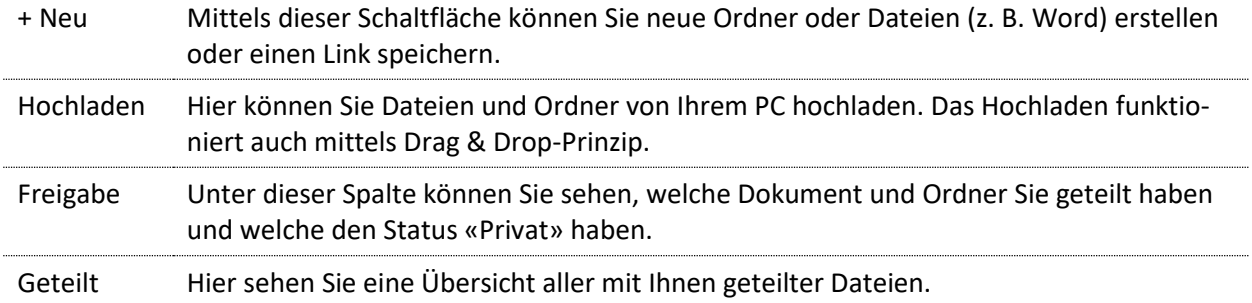

### Weitere Funktionen

Wenn Sie auf die drei Punkte neben den Elementen (Ordner oder Datei) klicken, sehen Sie weitere Option.

Mit der Option **Teilen** können Sie Ordner oder Dateien mit anderen teilen (z. B. für eine Gruppenarbeit). Sie können dabei festlegen, wer darauf Zugriff hat und ob die Person Änderungen vornehmen darf oder nicht.

Sie können ein Dokument auch teilen, indem Sie es öffnen und in der oberen rechten Ecke die Funktion teilen wählen.

In OneDrive werden Ihre Änderungen automatisch gespeichert. Sie können jedoch auf via der Option **Versionsverlauf** auf ältere Versionen Ihrer Datei zugreifen. Falls die Datei geteilt wurde, sehen Sie auch wer wann welche Änderung gemacht hat.

## Tipps und Tricks

Wenn Sie gemeinsam mit anderen ein geteiltes Dokument bearbeiten, können Sie in Echtzeit jeweils sehen, wer welchen Eintrag macht. Sie können auch Kommentare einfügen und auf diese Weise in Form eines Chats mit den Beteiligten kommunizieren.

## OneDrive mit Ihrem PC verknüpfen

Nachdem Sie Ihr Office 365 auf Ihrem PC installiert haben, öffnen Sie die Seit[e www.microsoft.com/de-ch/microsoft-365/onedrive/download](http://www.microsoft.com/de-ch/microsoft-365/onedrive/download) und wählen Sie die Option «OneDrive jetzt nutzen». Im folgenden Fenster geben Sie Ihre E-Mail-Adresse ein und wählen «Anmelden». Dann loggen Sie sich mit Ihrem eduBS-Passwort ein. Nach erfolgreicher Anmeldung sehen Sie auf Ihrem PC-Bildschirm rechts unten in der Statusleiste (Windows) eine blaue Wolke. Öffnen Sie nun Ihren Explorer bzw. Finder. Ihr lokales OneDrive wird dort angezeigt. Wenn Sie nun auf Ihrem PC die Dateien und Ordern bearbeiten werden diese automatisch synchronisiert.

# Übungen

Öffen Sie Ihr OneDrive (Online) und erstellen Sie eine **Ordnerstruktur** (z. B. für jedes Fach einen Ordner).

---------------------------------------------------------------------------------------------------------------------------------------------------------------------------------------- Erstellen Sie in einem Ordner ein **Word-Dokument** und fügen Sie einen Text ein (kopieren Sie dazu einen beliebigen Text aus dem Internet oder fügen Sie einen Blindtext ein, indem Sie rand() eintippen und die Enter-Taste betätigen). Geben dem Dokument Word einen Namen. Dazu klicken Sie oben links im Fenster in das Eingabefeld. In der Regel werden Ihre Änderungen automatisch gespeichert.

**Teilen** Sie nun das Dokument mit zwei Personen aus Ihrer Klasse und bearbeiten Sie gemeinsam das Dokument (z. B. Schrift formatieren, Text eingeben, usw.). Fügen Sie auch Kommentare ein.

----------------------------------------------------------------------------------------------------------------------------------------------------------------------------------------

---------------------------------------------------------------------------------------------------------------------------------------------------------------------------------------- Verwenden Sie nach Ihrer Bearbeitung die Option **Versionsverlauf** und stellen Sie die Ursprüngliche Datei wieder her. Schliessen Sie anschliessend das Fenster.

---------------------------------------------------------------------------------------------------------------------------------------------------------------------------------------- Öffnen Sie auf Ihrem PC den Dateimanager (Explorer oder Finder) und prü-> OneDrive - DIG-IT Produktive Umgebung fen Sie, ob Ihr eduBS-OneDrive ersichtlich ist. Wenn dem nicht der Fall ist, dann verknüpfen Sie diesen gemäss der Anleitung (siehe oben).

Stellen Sie nun in Ihrem Dateimanager (Explorer oder Finder) fest, ob die neue Word-Datei, die Sie Online erstellt haben, ersichtlich ist bzw. **synchronisiert** wurden. Dies erkennen Sie an dem grünen Häkchen.

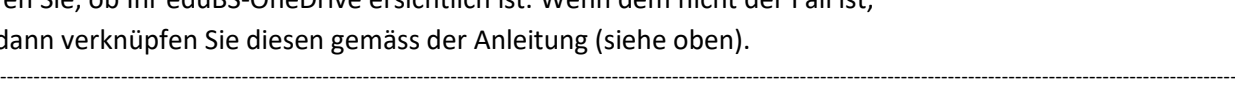

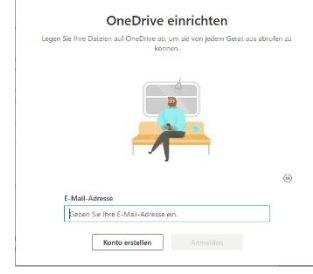

Link kor Zugriff verwalter

Automatisiere Version Details

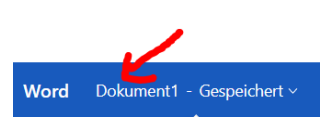

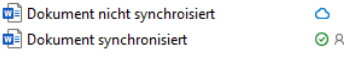

**Dokur**